TO:EPSON 愛用者

FROM:EPSON 客服中心

主題敘述:原廠連續供墨系統 EpsonL565 如何將傳真資料儲存在電腦

步驟 1、開啟「FAX UTILITY」。

\* WINDOWS XP / 7: 開始→程式集→EPSON SOFTWWARE→ FAX UTILITY」。 \* WINDOWS 8 / 10:應用程式→EPSON SOFTWWARE→ FAX UTILITY」。

步驟 2、開啟「FAX UTILITY」後,滑鼠游標移至「印表機的傳真設定」並點選。

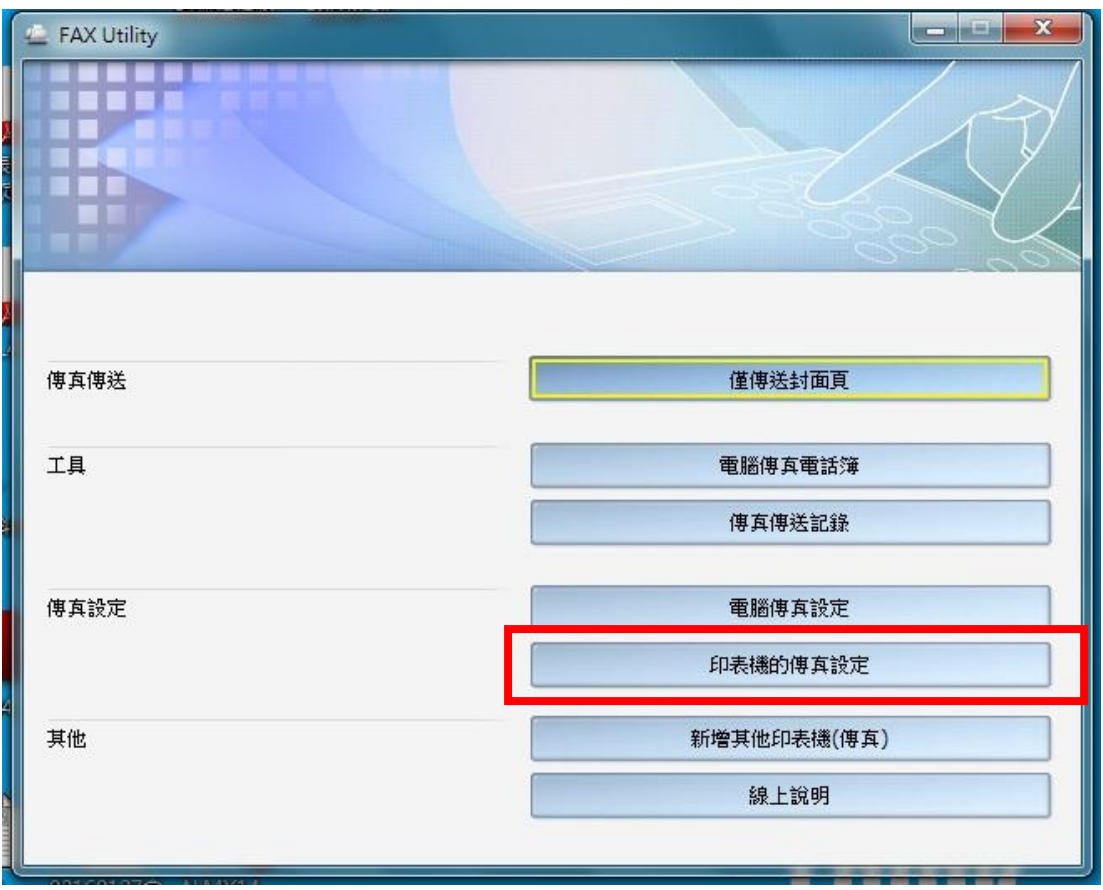

步驟 3、點選「接收的傳真輸出設定」

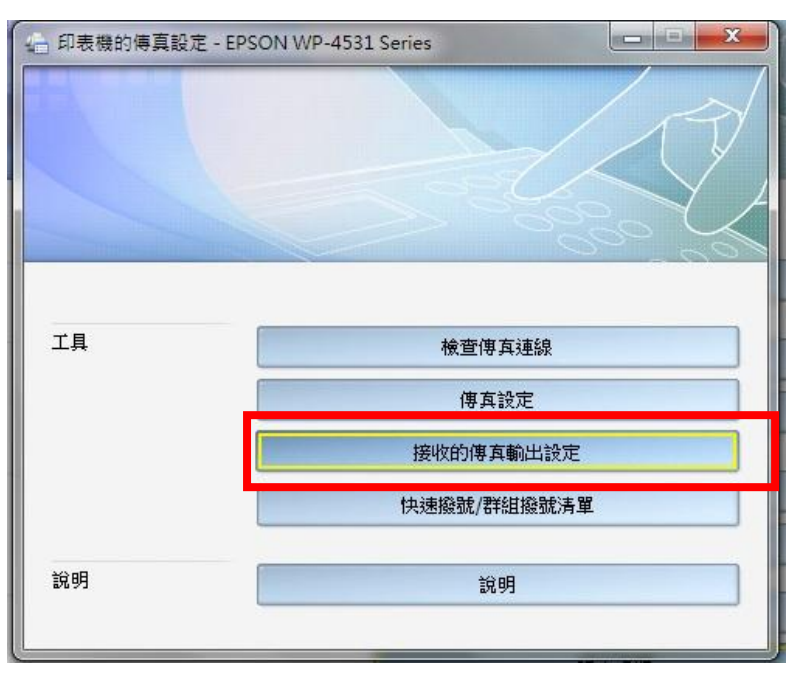

步驟 4、之後跳出設定畫面,請點選「在此電腦上儲存傳真」,並點選「瀏覽」。

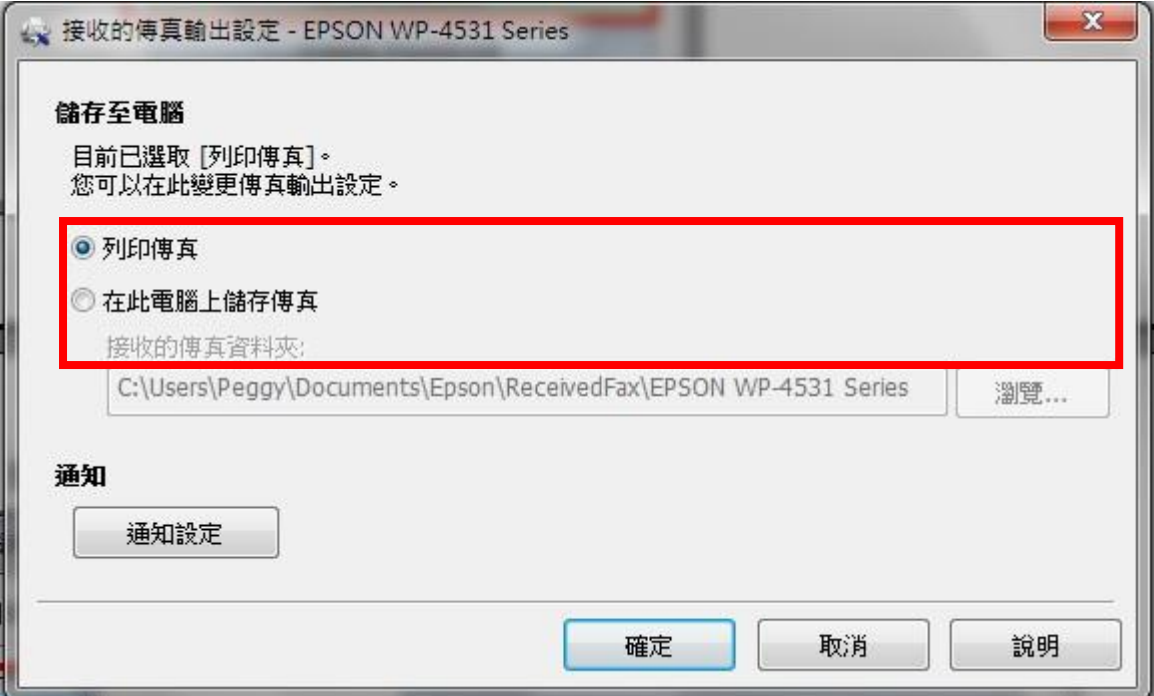

步驟 5、點選「瀏覽」後,選擇儲存的資料夾路徑即可完成。

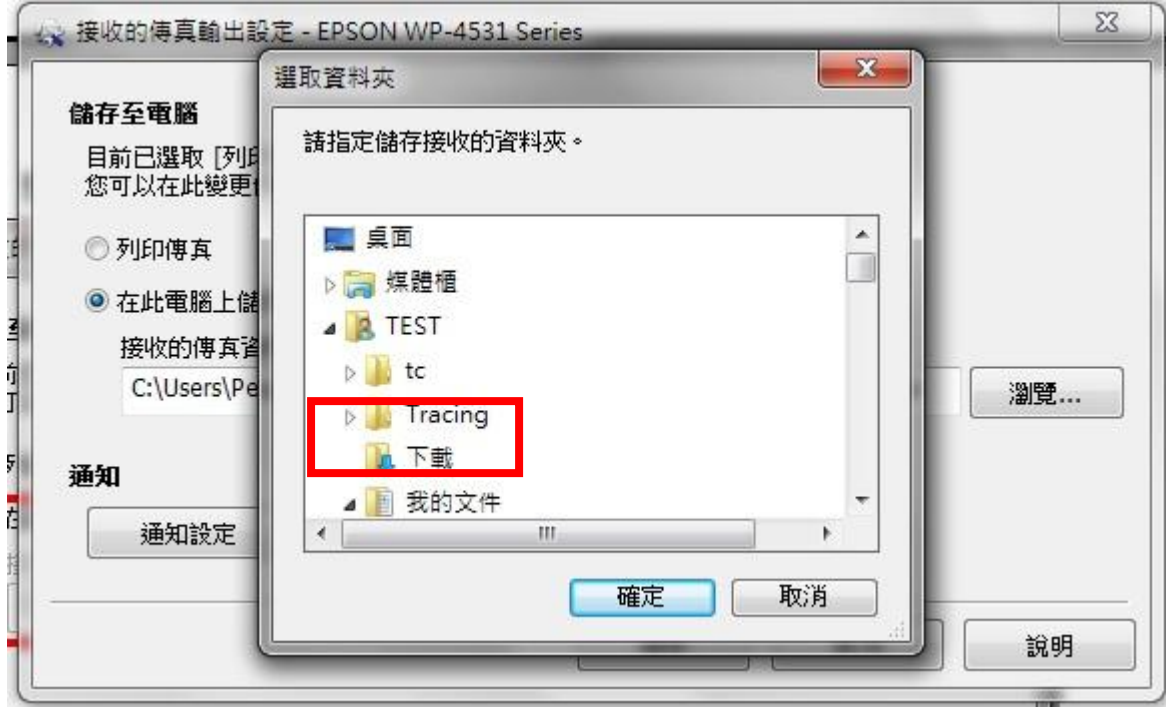